# **HOW TO SAVE YOUR CANVA ARTWORK FOR PRINT**

### STEP 1 — SET UP YOUR CANVA ARTWORK TO HAVE 2MM BLEED

#### Why do I need bleed on my artwork file?

To ensure your design is printed to the edge of the paper your artwork needs to be set up with a bleed area. If you supply us a file without bleed this may result in white lines around the edge of your artwork.

## How do I set up bleed in Canva?

To make your Canva design print-ready you need to ensure the bleed area is set up.

To do this, spread your content outside of the artwork area by dragging the borders out past the edge of the page.

As shown in the image to the right – the bounding box for the background layer is sitting outside the visible artwork area.

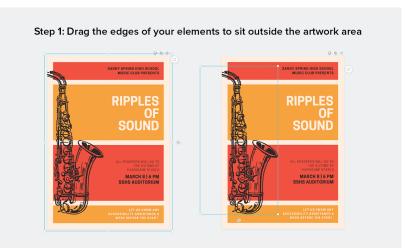

### STEP 2 — EXPORT YOUR CANVA DESIGN WITH CROP MARKS

#### What are crop marks?

Crop marks are lines placed in the corners of your artwork to indicate where the paper should be trimmed.

# How do I add crop marks to my Canva design?

When you're happy with your artwork, click the download button (located on the right-hand side of the top bar in Canva).

Check the file type is set to 'PDF print' and tick the box labelled 'Crop marks and bleed'. Then click the Download button.

When downloaded, the PDF file should have crop marks in each corner of your artwork.

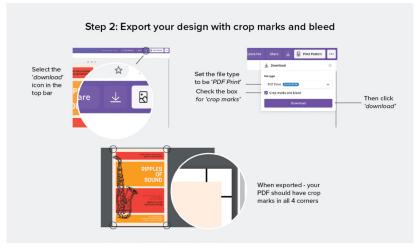

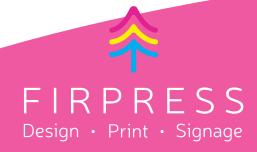

## **CAN I MAKE MY CANVA DESIGN CMYK?**

As Canva is an online editor, it only uses the RGB colour profile.

We will need to convert this to a CMYK profile for you.

Just let us know that you've worked in Canva
when you supply us your file so that we're aware.

Please note, that when colour settings are changed, the colours in your artwork may look different when printed.